# Attachment B: CalJOBS Document Management and Scanning Screenshots (Process of Scanning Documents into CalJOBS)

The Document Imaging Module enables staff to scan and upload documents into CalJOBS. Before following the steps below, ensure that your scanner is connected correctly and the Auto Start switch in the back of the scanner is switched to OFF.

A local scanner must be directly attached to a computer in order to scan into CalJOBS. You will be prompted to download the latest version of the Dynamic Web TWAIN plug-in, which is required for scanning documents. Once installation is complete, staff will need to restart their browser. It is best to use a PC with a direct connection to the desired scanner.

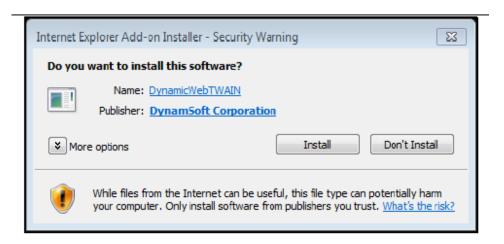

The scan feature requires TWAIN compliant equipment if using a network printer.

There are <u>three options</u> in which staff can scan and upload documents directly to CalJOBS.

## Option 1: Scanning into a field in WIOA application

**1.** To begin, staff can scan documents into a field in the *WIOA Application* by clicking on the "Scan" link. Once selected, CalJOBS will display the Document Association screen below.

Verify the correct document and click on the Scan document button.

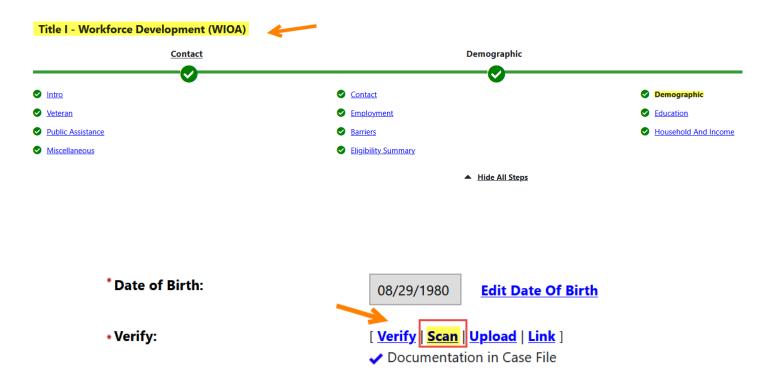

#### **Document Association Page**

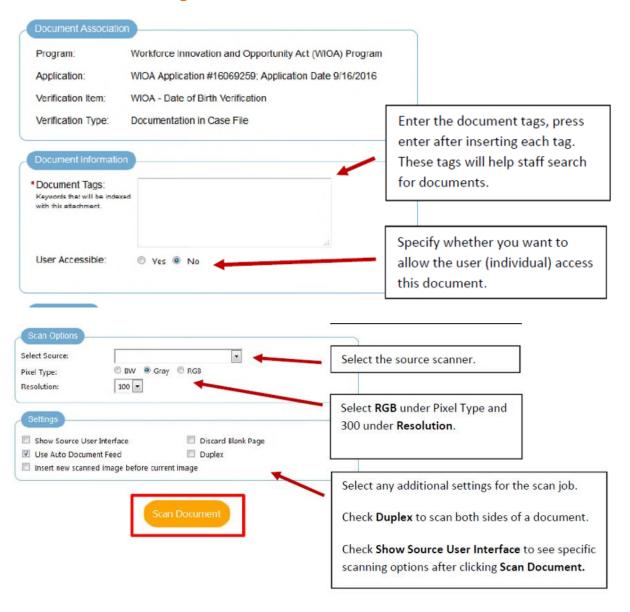

- 2. Scanned Images Once the file transfer for the image scan is finished, the scanned image will display in the thumbnail and image areas. From the Scanned Images section, you can perform the following actions before uploading the image:
- Use the image tools, as desired, to crop or edit the scanned image prior to uploading it.

• Enter a *Document Name*. If the preview meets your approval, enter a title for the document in the Document Name field and click the Upload Document button to upload the verification document from your computer and save it on the system.

Note: The uploaded document's filename cannot be changed after the initial save/upload.

 Recommended naming convention would include the last name of the individual, underscore, and the document type (e.g., Smith\_Social Security Card).

#### **Scanned Images**

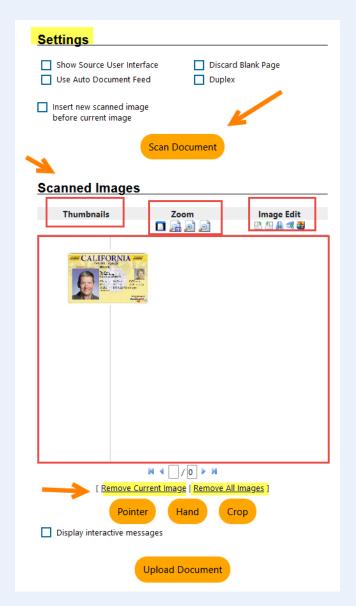

- **3.** Settings When you have finished selecting your settings, click the Scan Document button to scan your verification document and view a preview of the scanned image on the screen. Use the Image Control Links to change the alignment and orientation of your scanned image.
- **4.** After you are satisfied with your scan job, click on the *Upload Document* button. Your scanned document will now be uploaded to CalJOBS.
- **5.** When the upload is complete, the Scanned Images section becomes empty, and the image tools and upload button are made inactive, because the document was loaded to the Documents tab.
- **6.** *Verify Document* As a final step, make sure to select the type of documentation being verified by clicking on the *Verify* link on the application field.

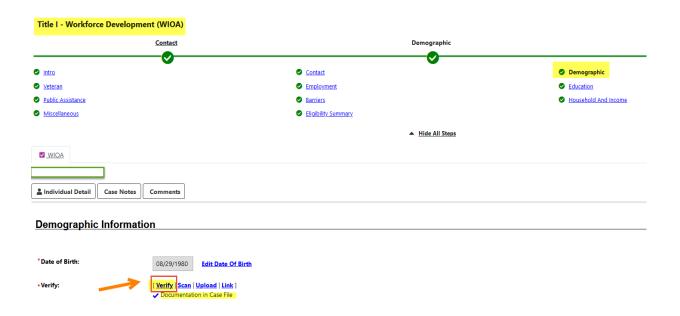

# Option 2: Scanning into the Documents (Staff) section

After selecting an Individual profile to manage, staff can upload, scan or link documents to an Individuals case file by using the Document Management feature within CalJOBS.

 Login in to CalJOBS and locate a participant's profile. After selecting an Individual profile to manage, go to the *Staff Profiles folder* > *General Profile* > *Documents* (Staff) link,

locate the Documents (Staff) tab Select Add a Document button.

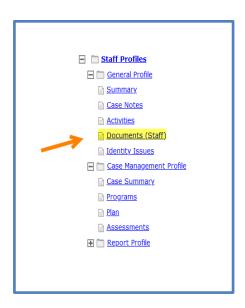

2. To scan a new document, click on the Scan Document button at the bottom of the page.

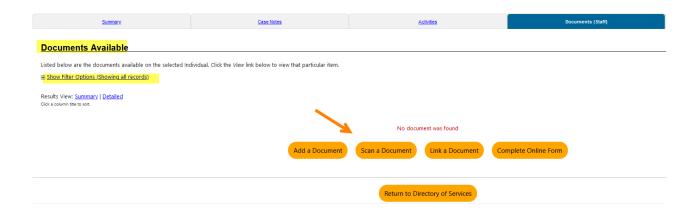

\*Documents may also be scanned, uploaded, linked, and viewed during the registration verification process or when adding case notes to a record.

- **3.** Complete the *Document Association* section:
  - Select the Program to associate with the document
  - Select the applicable Application number available
  - Select the Verification Item

**Note:** If staff selects a Verification Item, the system will reload the page to display available Verification Type options.

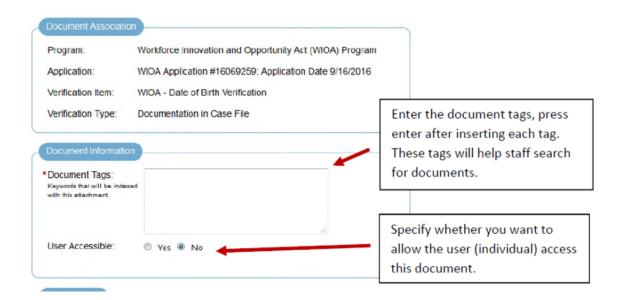

- **4.** Complete the *Document Information* section:
  - Enter Document Tags (keywords that will be associated with the attachment, i.e., Driver's License, Date of Birth, Address, Certificate, etc.)
  - Select **User Accessible** (default is No)

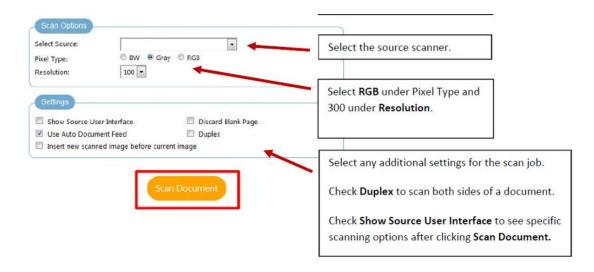

**Note**: For consistency, consider the document filename and the document tag prior to saving. A recommended naming convention could include the last name of the individual, underscore, and the document type.

Examples: Smith\_Drivers License.doc

Select the Resolution for your scanned image from the drop-down list. Higher resolutions result in better-quality scanned images, but at the expense of a larger file size.

- 5. After you are satisfied with your scan job, click on the Upload Document button. Your scanned document will now be uploaded to CalJOBS.
- 6. When the upload is complete, the Scanned Images section becomes empty, and the image tools and upload button are made inactive, because the document was loaded to the Documents tab. As you upload documents, they will populate into a table.

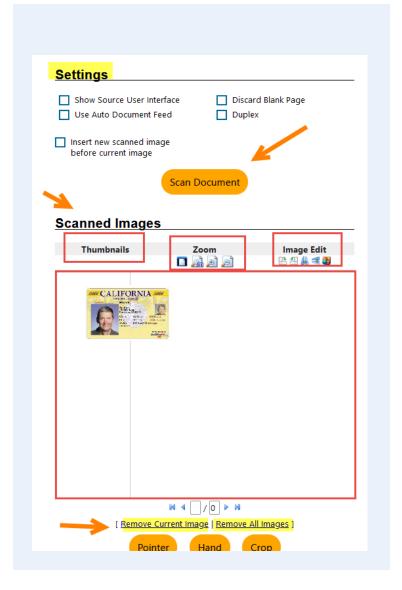

#### Documents Available

 $Listed \ below \ are \ the \ documents \ available \ on \ the \ selected \ Individual. \ Click \ the \ \textit{View} \ link \ below \ to \ view \ that \ particular \ item.$ ■ Show Filter Options (Showing all records)

As you upload documents, they will populate into a table

Results View: **Summary** | <u>Detailed</u> Click a column title to sort.

[ Top | Filter Criteria | Bottom ]

| CA_Driver.jpg Anita-Job_Drivers_License Verification 08/10/2021 10:32 08/06/2026 12:00 | <u>Document Name</u> | <u>Document Tags</u>      | <u>Category</u> | <u>Modify Date</u> | Expiration Date  |
|----------------------------------------------------------------------------------------|----------------------|---------------------------|-----------------|--------------------|------------------|
|                                                                                        | ver.jpg              | Anita-Job_Drivers_License | Verification    | 08/10/2021 10:32   | 08/06/2026 12:00 |

## Option 3: Scanning into the Case Notes section

After selecting an Individual profile to manage, staff can upload, scan or link documents to an Individuals case file by using the *Case Notes* feature within CalJOBS.

1. After selecting an Individual profile to manage, go to the *Staff Profiles*folder > General Profile > Case Notes link, selected Add New Case Note.

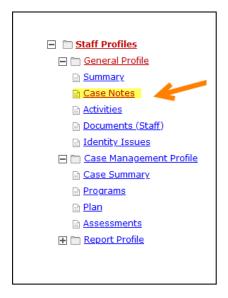

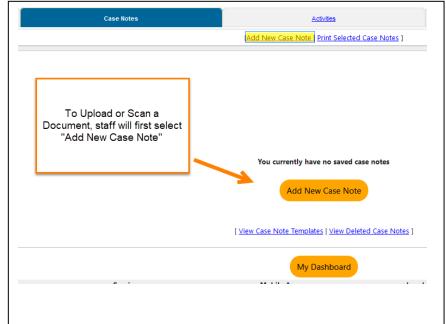

2. After completing a Case Note, staff will have the option to Add or Scan a document. Scroll down to the bottom of the page to see both links.

| <b>Appointme</b>         | ent Options                |   |
|--------------------------|----------------------------|---|
| Add Appointment          | t                          |   |
| Case Note                | Template                   |   |
| Autofill by<br>Template: | None Selected              | • |
| Case Note                | Summary                    |   |
| Username:                |                            |   |
| User ID:                 |                            |   |
| Name:                    |                            |   |
| Case Note                | Details                    |   |
| _                        | to suppress this Case Note |   |
| *Contact Date:           | III Today                  |   |
| *LWDB/Region:            | City of Los Angeles ▼      |   |
| *Office<br>Location:     | None Selected ▼            |   |
| *Program:                | None Selected ▼            |   |
| Partner<br>Program:      | None Selected ▼            |   |
| *Subject:                |                            |   |
| Contact Type:            | None Selected ▼            |   |
| *Case Note Desc          | cription:                  |   |

3. If "Add a Document" is selected, staff will be able to select a file.

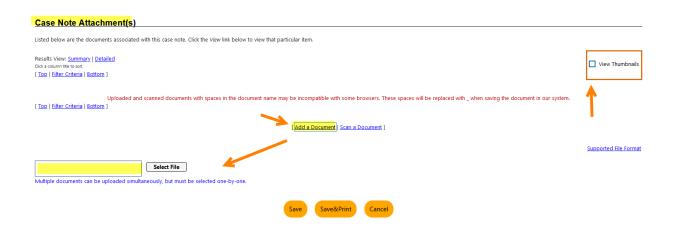

**4.** If "Scan Document" is selected, a popup page will become available to scan a document.

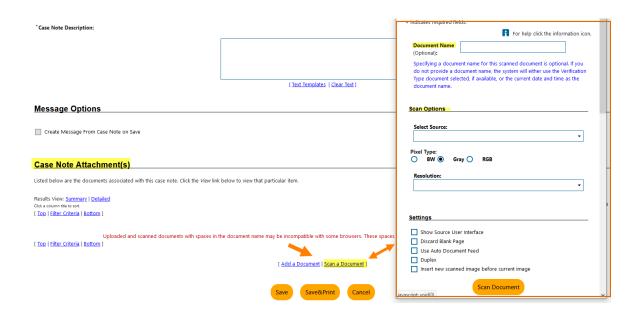

Page 14 of 15